# LiveWire/LiveCapture Activation

Once LiveWire/LiveCapture (hardware or virtual version) is installed, when you attempt to connect to it for the very first time, you must activate the product before it can be used. You can activate LiveWire/LiveCapture either from logging directly into a web-based version of LiveNX Peek, or from the Capture Engines Window in Omnipeek.

Both an automatic and a manual method are available for activation. The automatic method is quick and useful if you have Internet access from the computer from where you are performing the activation. If Internet access is not available, the manual method is available; however, you will need to go to a computer that does have Internet access in order to download a License file that is required to complete the manual activation.

You will need to enter the following information to successfully activate LiveWire/ LiveCapture, so please have this information readily available:

- IP address of LiveWire/LiveCapture
- Product Key
- User name
- Company name
- Email address
- Version number

# **Activation via LiveNX Peek**

**Note** Activation via LiveNX Peek is not supported on an Internet Explorer web browser. Please use any web browser other than Internet Explorer to activate LiveWire/LiveCapture via LiveNX Peek.

## To activate LiveWire/LiveCapture via LiveNX Peek:

**1.** From your web browser, type the IP address of LiveWire/LiveCapture into the URL field of the browser and press *Enter*. The LiveNX Peek login screen appears.

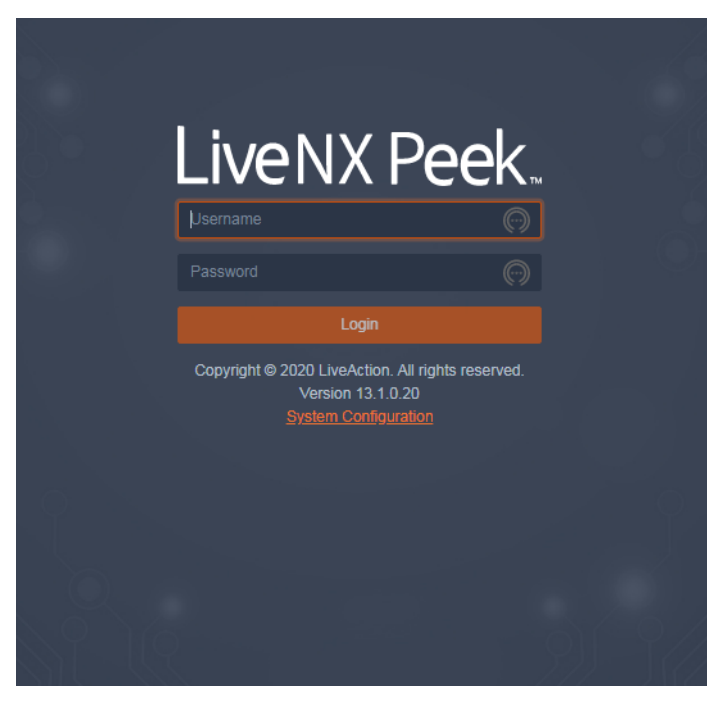

- *Username*: Type the username for LiveWire/LiveCapture. The default is *admin*.
- *Password*: Type the password for LiveWire/LiveCapture. The default is *admin*.
- **2.** Type the *Username* and *Password* and click *Login*. The LiveNX Peek activation window appears.

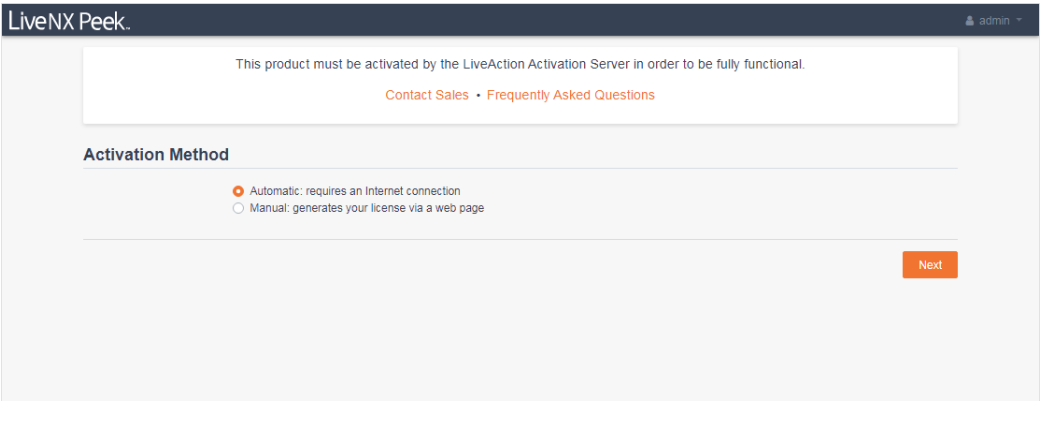

**3.** If your client has an active Internet connection, select *Automatic* and click *Next*. The Customer Information window appears. Continue with Step 4 below.

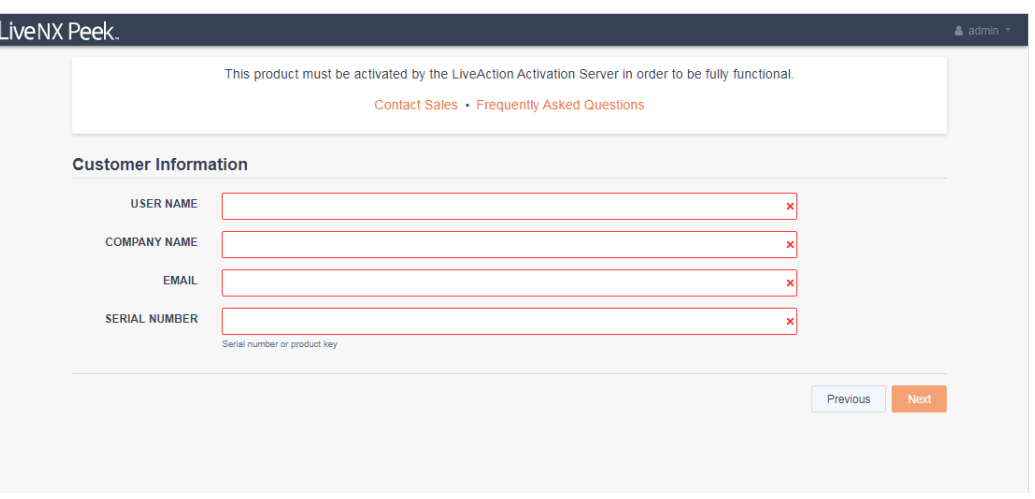

- *USER NAME*: Type the user name of the customer.
- *COMPANY NAME*: Type the company name.
- *EMAIL*: Type the email address of the customer.
- *SERIAL NUMBER*: Type the product key.

If your client does not have an active Internet connection, or you are prevented from accessing the Internet using personal firewalls, or there are other network restrictions that may block automatic activations, select *Manual* and click *Next.* The Manual Activation window appears. Skip to Step 5 below.

**Note** The manual activation method is available for instances described above; however, you will need to go to a computer that does have Internet access in order to download a License file that is required to complete the manual activation.

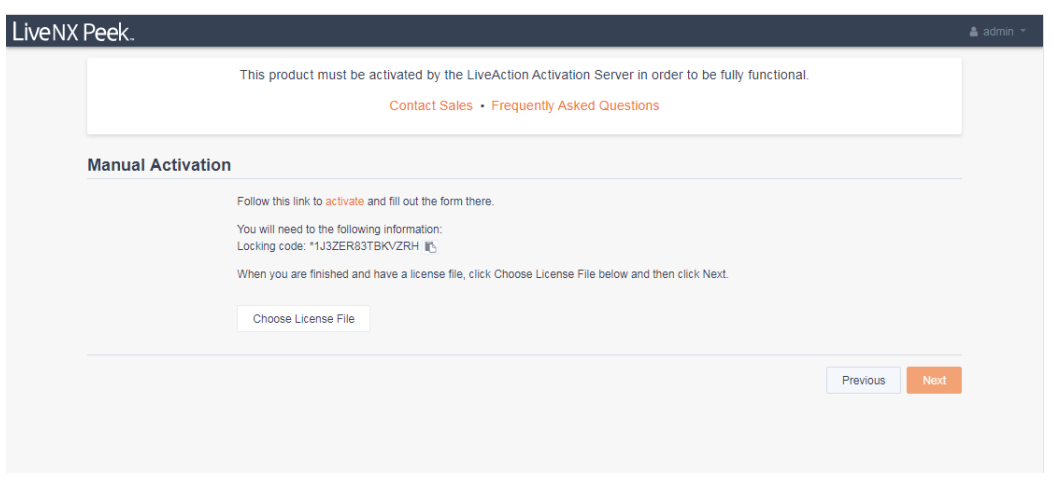

- **Note** The *Locking code* displayed in the window above is required in Step 6 below. You can click the small icon next to the code to save it to the clipboard so you can paste it into the Locking Code field in Step 6 below.
	- **4.** Complete the Customer Information window and click *Next*. LiveWire/LiveCapture is now activated and you can begin using the product. The activation process is complete.
- **Note** If the automatic activation does not complete successfully, go back and select the manual activation process. Personal firewalls or other network restrictions may block automatic activations.
	- **5.** Click the *activate* link (*[https://mypeek.liveaction.com/activate\\_product.php](https://mypeek.liveaction.com/activate_product.php)*) in the window. A web browser page opens that allows you to activate your LiveAction product and to obtain and download a license file. The license file is required to complete the manual activation.

#### **Activate Your LiveAction Product**

Use this form to activate LiveAction software in instances where the machine you are installing on doesn't have an internet connection.

PLEASE NOTE: This form is only used to activate version 12.0 and later of our Omnipeek and Capture Engine products. If you have a version previous to 12.0, please go to https://reg.savvius.com to manually activate your product.

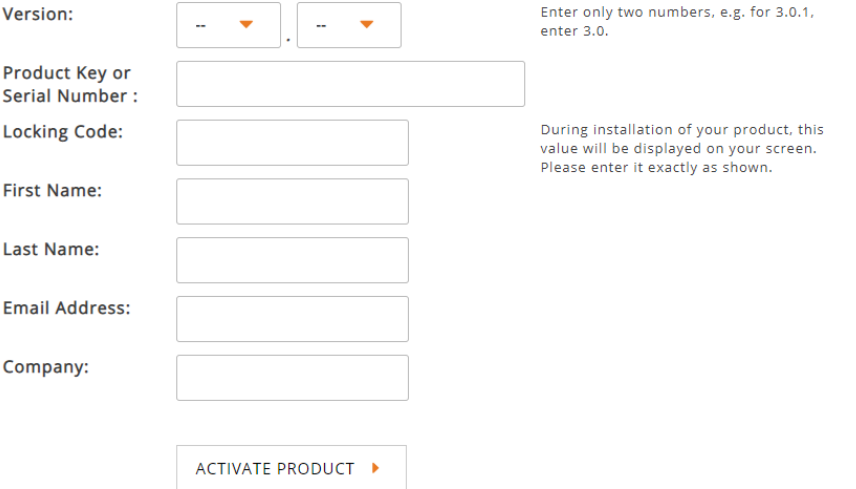

**6.** Complete the information on the activation page and click *ACTIVATE PRODUCT*. The following page appears once the activation is complete.

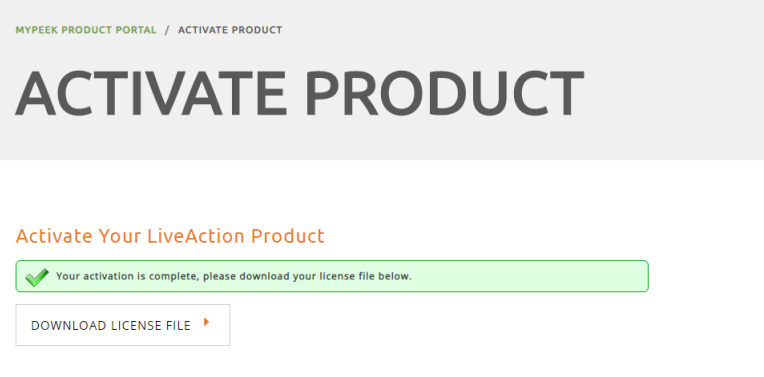

- **7.** Click DOWNLOAD LICENSE FILE to save the license file to your computer. You will need the license file in the following steps.
- **8.** Return back to the to the Manual Activation window, and click *Choose License File*.
- **9.** Navigate to the license file downloaded above and click *Open*.
- **10.** Click *Next* in the Manual Activation window. LiveWire/LiveCapture is now activated and you can begin using the product. The activation process is complete.

# **Activation via Omnipeek**

**Note** Activation of LiveWire/LiveCapture via Omnipeek is supported on Omnipeek version 20.1 or higher.

## To activate LiveWire/LiveCapture via Omnipeek:

**1.** From the Omnipeek Start Page, click *View Capture Engines* to display the Capture Engines window.

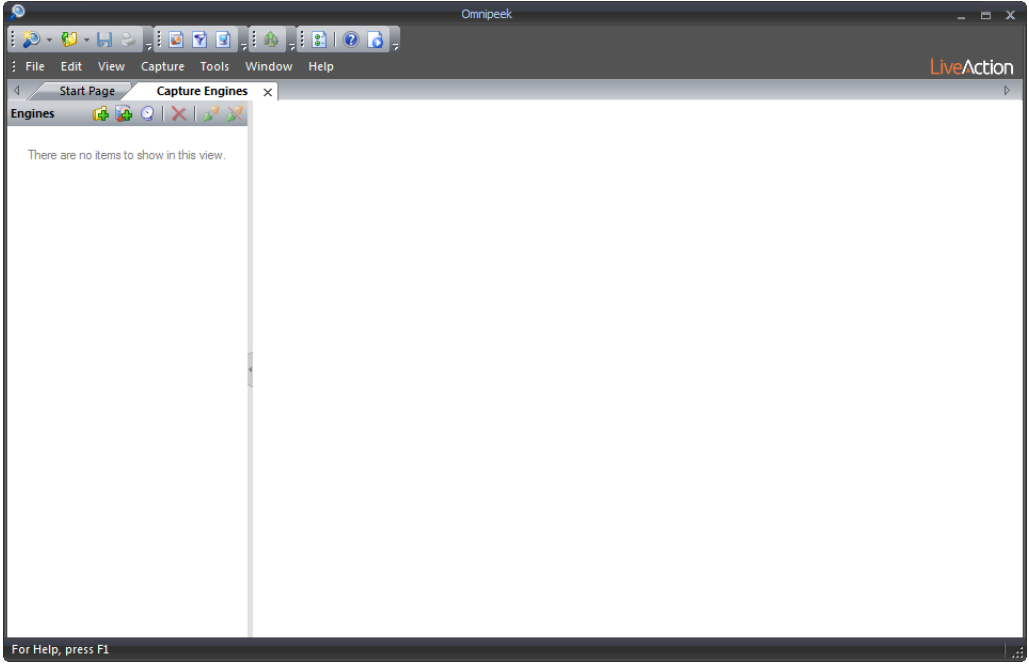

**2.** Click *Insert Engine* and complete the Insert Engine dialog.

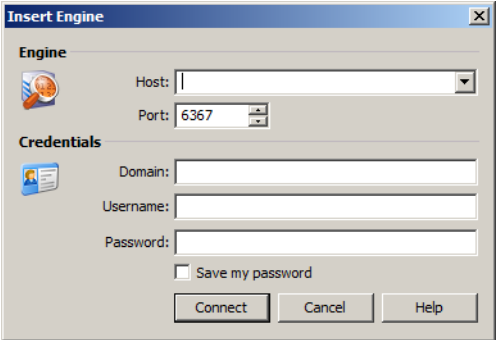

- *Host*: Enter the IP address of LiveWire/LiveCapture.
- *Port*: Enter the TCP/IP port used for communications. Port 6367 is the default for LiveWire/LiveCapture.
- *Domain*: Type the Domain for login to LiveWire/LiveCapture. If LiveWire/LiveCapture is not a member of any Domain, leave this field blank.
- *Username*: Type the username for LiveWire/LiveCapture. The default is *admin*.
- *Password*: Type the password for LiveWire/LiveCapture. The default is *admin*.
- *Save my password*: Select this option to remember your password to connect to LiveWire/LiveCapture.
- **3.** Click *Connect* to connect to LiveWire/LiveCapture. If LiveWire/LiveCapture has not yet been activated, the activation message appears in the Capture Engines window.

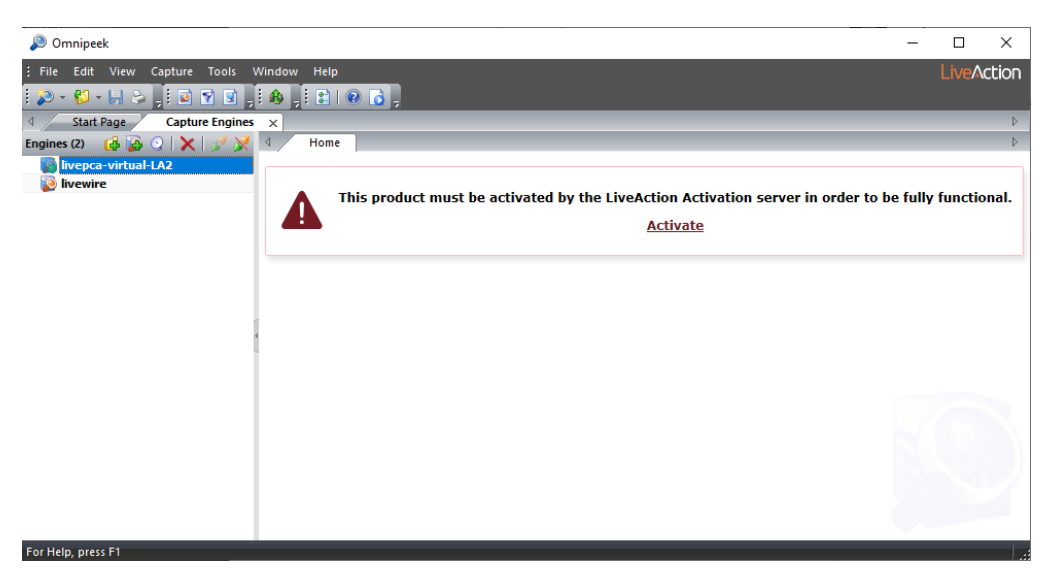

**4.** Click *Activate*.The Activation Method dialog appears.

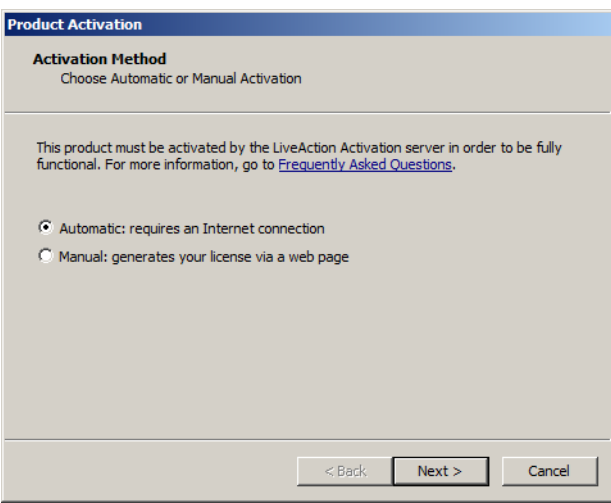

**5.** If your client has an active Internet connection, select *Automatic* and click *Next*. Otherwise, select *Manual* and click *Next.* The Customer Information dialog appears.

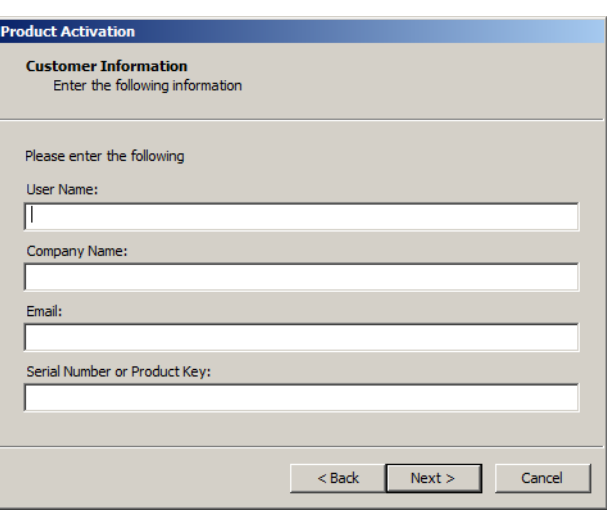

- *User Name*: Type the user name of the customer.
- *Company Name*: Type the company name.
- *Email*: Type the email address of the customer.
- *Serial Number or Product Key*: Type the product key.
- **6.** Complete the Customer Information dialog and click *Next*. If you selected the *Automatic* activation, LiveWire/LiveCapture is now activated and you can begin using the product. The activation process is complete.

If you selected the *Manual* activation, the Manual Activation dialog appears. You will need to continue with the remaining steps.

**Note** The manual activation method is available for instances when a computer does not have Internet access; however, you will need to go to a computer that does have Internet access in order to download a License file that is required to complete the manual activation.

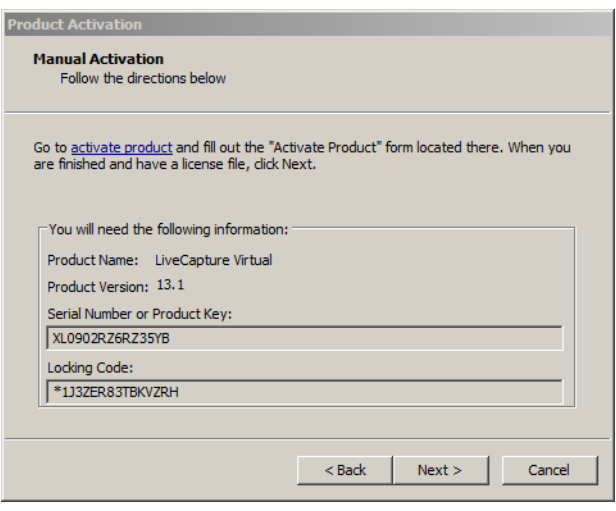

- **Note** The *Product Key*, and also the *Locking Code* displayed in the Manual Activation dialog are required in the next step. You can cut and paste this information from the Manual Activation dialog when required in the next step.
	- **7.** Click the *activate product* link (*[https://mypeek.liveaction.com/activate\\_product.php](https://mypeek.liveaction.com/activate_product.php)*) in the dialog. A web browser page opens that allows you to activate your LiveAction product

and to obtain and download a license file. The license file is required to complete the manual activation.

### **Activate Your LiveAction Product**

Use this form to activate LiveAction software in instances where the machine you are installing on doesn't have an internet connection.

PLEASE NOTE: This form is only used to activate version 12.0 and later of our Omnipeek and Capture Engine products. If you have a version previous to 12.0, please go to https://reg.savvius.com to manually activate your product.

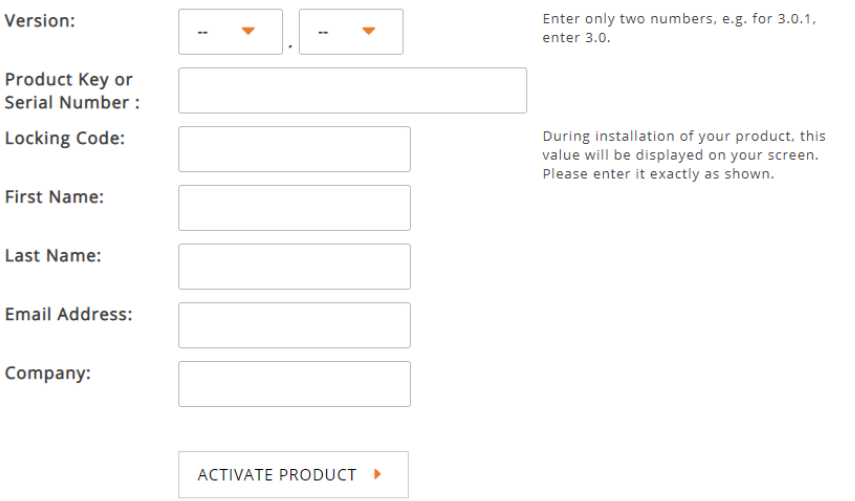

**8.** Complete the information on the activation page and click *ACTIVATE PRODUCT*. The following page appears once the activation is complete.

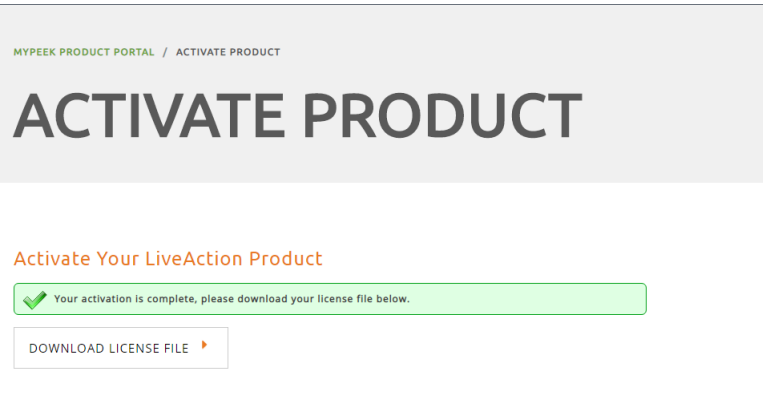

- **9.** Click *DOWNLOAD LICENSE FILE* to save the license file to your computer. You will need the license file in Step 11 below.
- **10.** Return to the to the Omnipeek Product Activation dialog, and click *Next*. The Manual Activation/Choose the license file dialog appears.

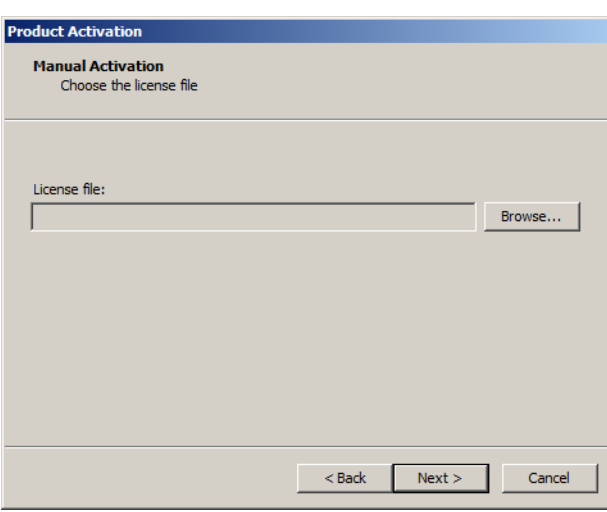

**11.** Browse to the license file that was downloaded above and click *Next*. LiveWire/ LiveCapture is now activated and you can begin using the product. The activation process is complete.